# **Instrukcja obsługi dozownika węgla**

# **Spis treści**

- 1. Informacje ogólne.
- 2. Obsługa programu na komputerze.
	- 2.1 Ekran główny wizualizacji
	- 2.2 Zdalne sterowanie napędami
	- 2.3 Regulator dozowania
	- 2.4 Nastawy układu dozowania
	- 2.5 Rejestracja przebiegów analogowych i cyfrowych
	- 2.6 Informacje alarmowe
- 3. Dostęp zdalny do układu sterowania.

Instrukcja obslugi układu dozowania węgla 1/18

# **1. Informacje ogólne**

System sterowania układu dozowania węgla składa się z następujących elementów:

- szafy sterowniczej
- kontenera ze zbiornikiem źródła węgla i pompą dozującą,.
- przetwornika pomiarowego stężenia azotanów w reaktorze.

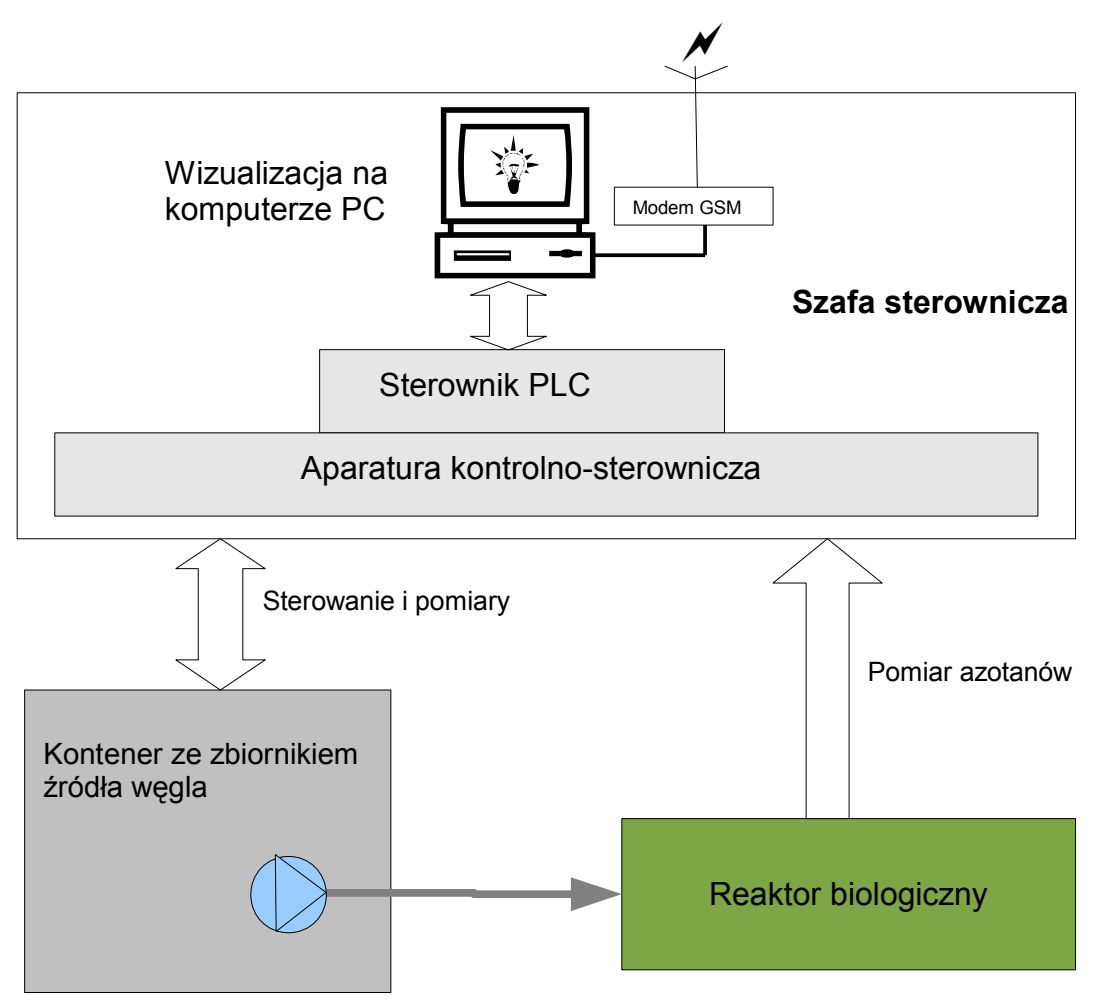

Schemat blokowy układu sterowania

W szafie sterowniczej znajduje się sterownik PLC i komputer PC. Sterownik PLC odczytuje dane z aparatury kontrolnej i pomiarowej oraz realizuje sterowanie urządzeniami wykonawczymi (mieszadło i pompa). Na komputerze PC zainstalowany jest program wizualizacji, który służy do: sterowanie obiektem, gromadzenia i prezentacji danych pomiarowych, kontroli działania układu.

Komputer wyposażony jest w bezprzewodowy modem GSM umożliwiający zdalny dostęp do programu wizualizacji.

Szafa sterownicza wyposażona jest w następujące elementy obsługowe:

- ➔ Wyłącznik główny znajduje się na lewej ścianie bocznej szafy sterującej i służy do załączania i wyłączania dopływu energii elektrycznej do całego urządzenia.
- → Wyłącznik bezpieczeństwa znajduje się na lewej ścianie bocznej szafy sterującej i służy do awaryjnego wyłączenia i blokowania załączenia urządzeń wykonawczych.
- ➔ Na wewnętrznych drzwiach szafy znajdują się przełączniki i przyciski do ręcznego sterowania urządzeniami:

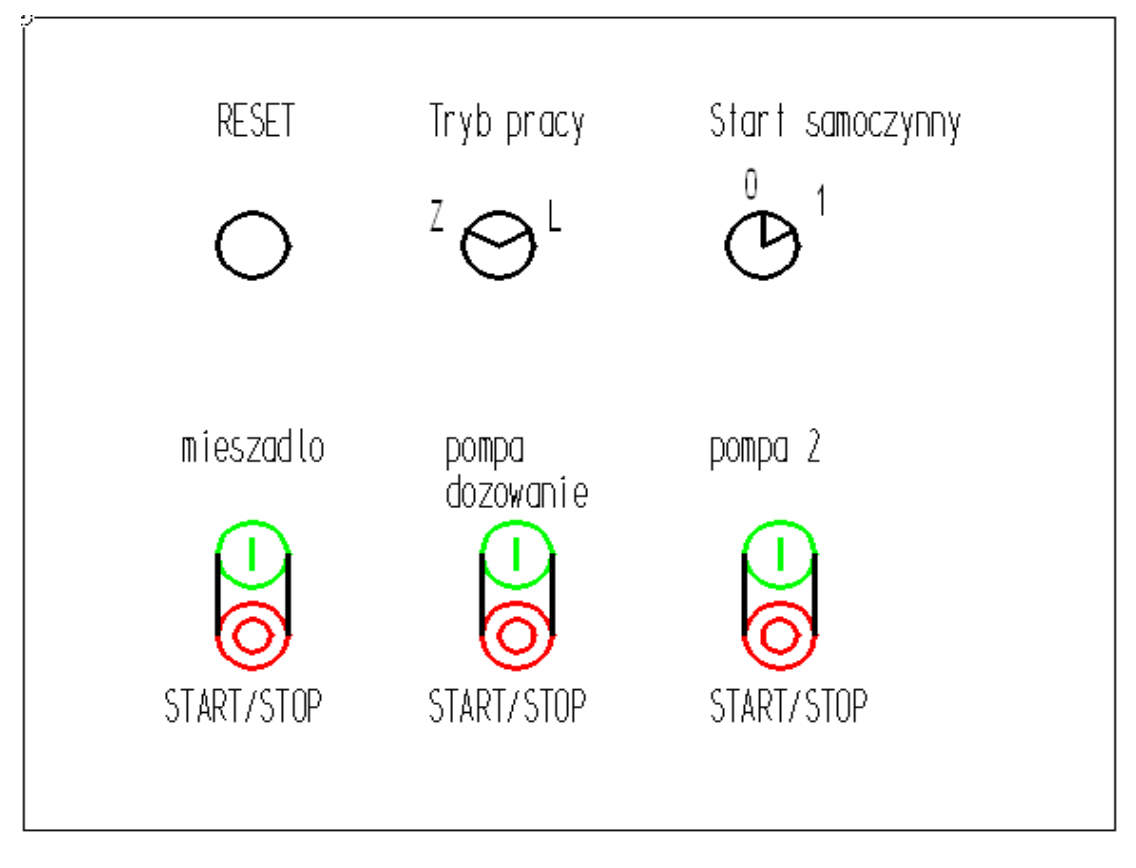

- → Przycisk "RESET" służy do kasowania alarmów (również reset awarii falownika)
- → Przełącznik "Tryb pracy" wybór trybu pracy urządzeń wykonawczych, pozycja "Z" sterowanie zdalne z wizualizacji na komputerze PC, pozycja "L" - sterowanie lokalne z przycisków START/STOP.
- → Przełącznik "Start samoczynny" określa sposób działania układu po zaniku napięcia zasilającego, pozycja "0" blokuje pracę automatyczną układu po zaniku napięcia, pozycja "1" pozwala na samoczynny start układu po zaniku napięcia.
- → Przyciski START/STOP pozwalają na uruchomienie i zatrzymanie napędów, gdy wybrany jest tryb pracy "L" (lokalny). Pompa 2 jest sterowana tylko z przycisków START/STOP, niezależnie od pozycji przełącznika "Tryb pracy".

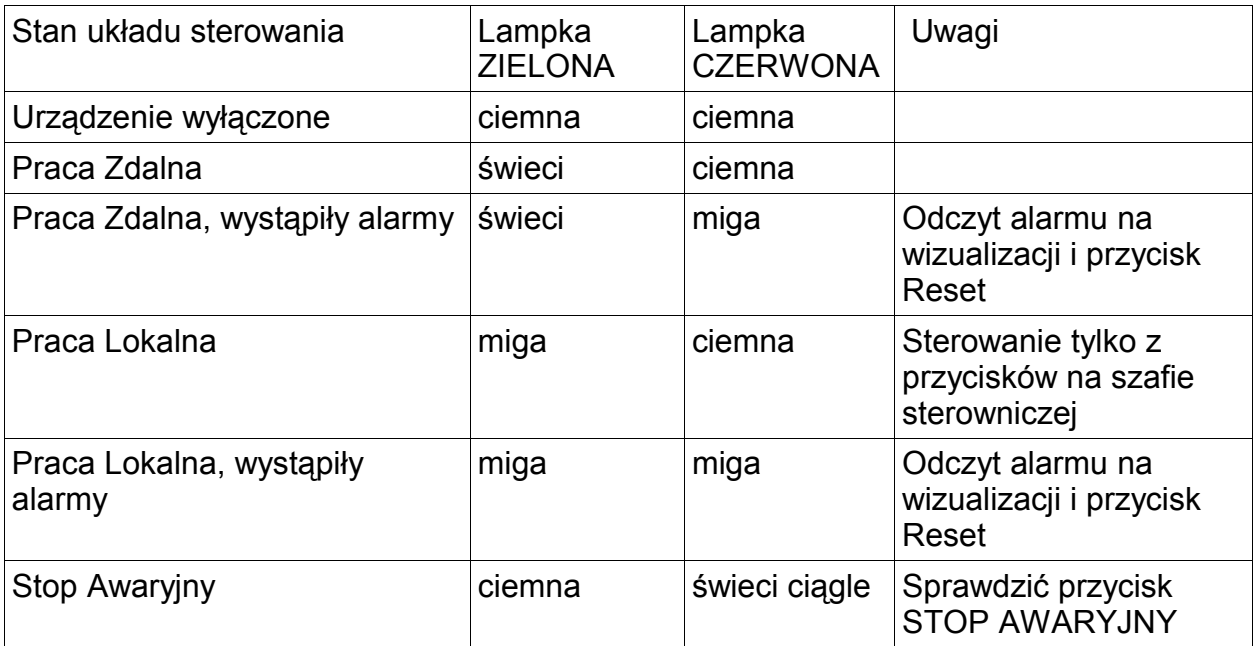

## **2. Obsługa programu wizualizacji na komputerze.**

## **2.1 Ekran główny wizualizacji**

Ekran główny wizualizacji wygląda następująco:

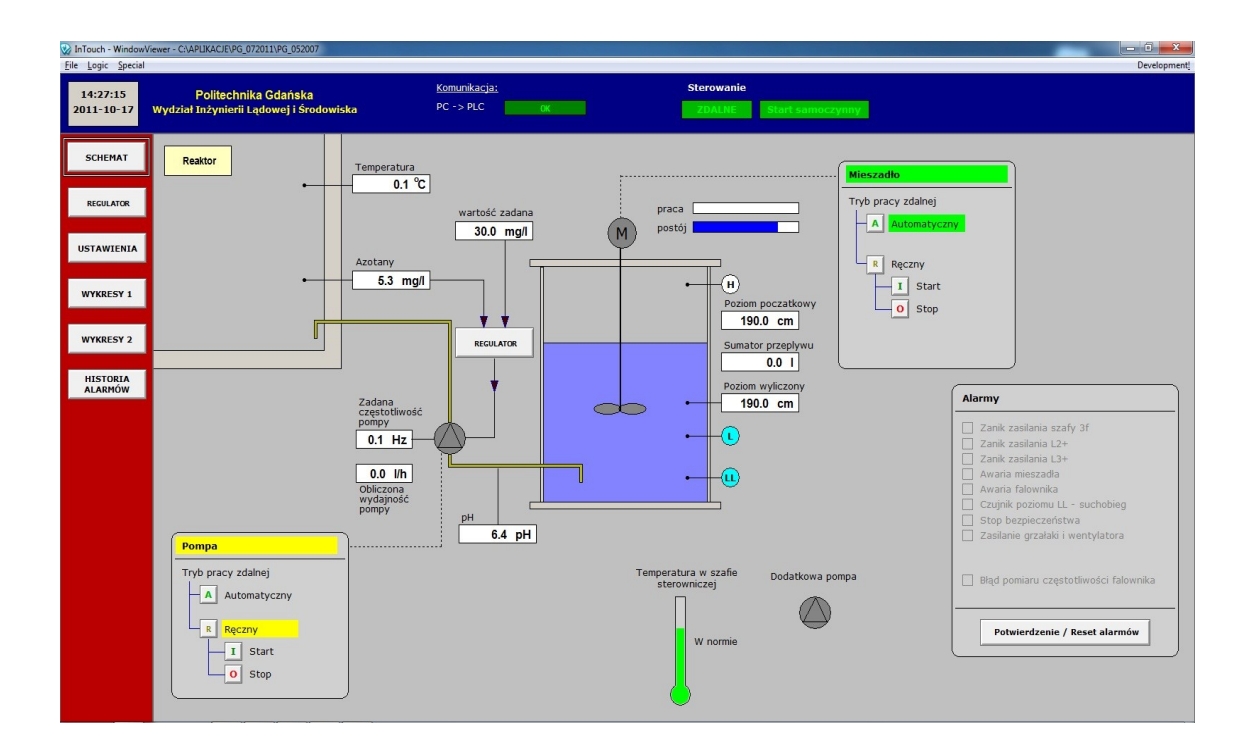

W górnej części ekranu (na granatowym tle) przedstawione są podstawowe informacje o stanie układu sterowania:

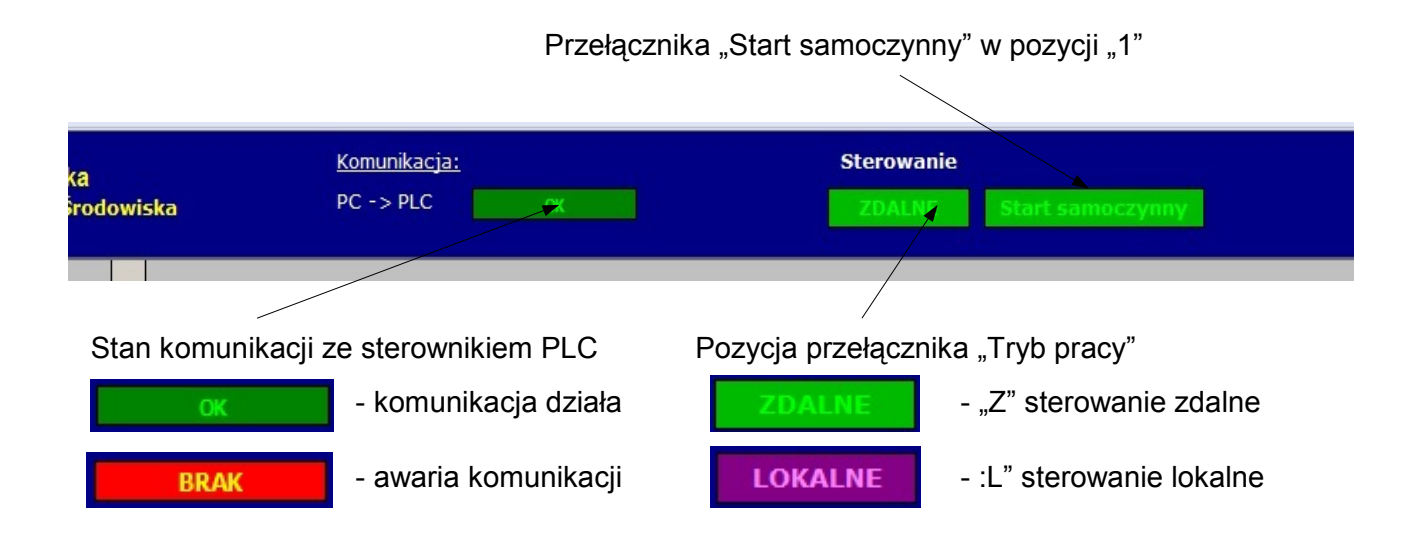

W lewej części ekranu (na brązowym tle) znajdują się przyciski do wybierania okien z różnymi funkcjami wizualizacji:

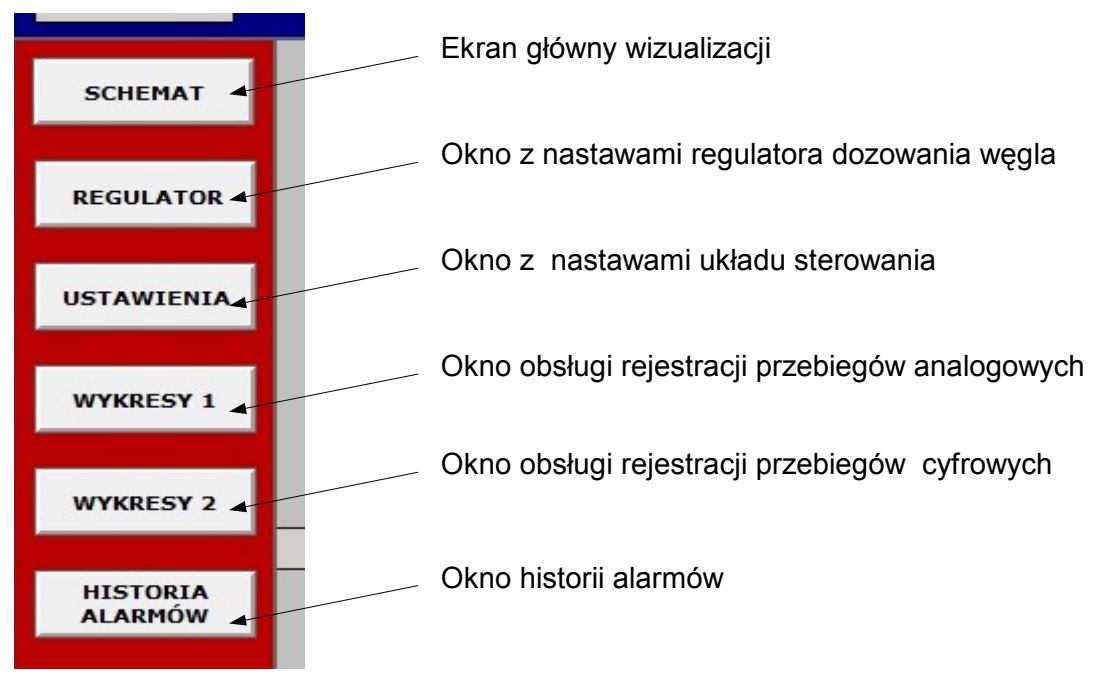

W części środkowej ekranu (na szarym tle) znajduje się schemat układu sterowania z informacjami o stanie układu i przyciskami do sterowania mieszadłem i pompą dozowania .

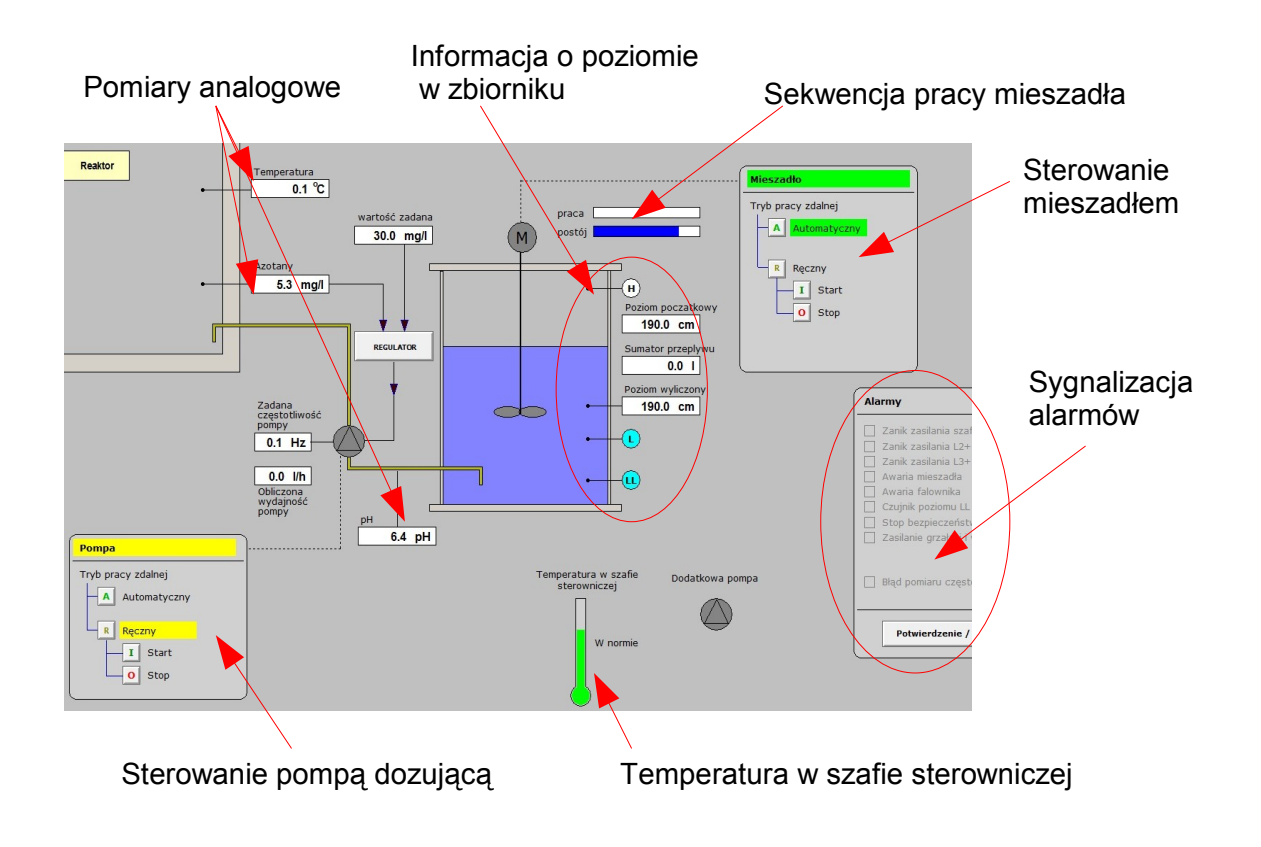

## **2.2 Zdalne sterowanie napędami**

Wizualizacja umożliwia zdalne sterowanie mieszadłem i pompą dozującą. Na ekranie głównym ze schematem instalacji znajdują się stacyjki sterowania tymi napędami:

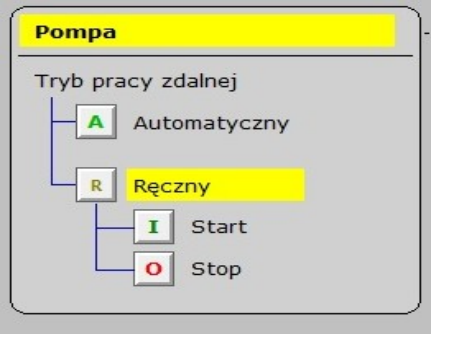

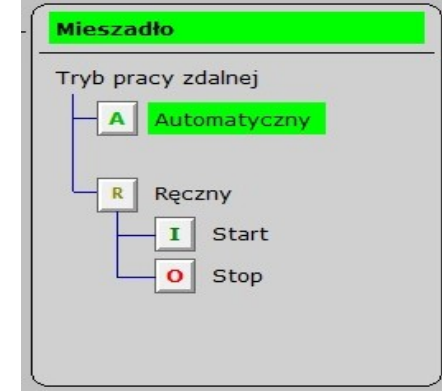

Kolor podświetlenia nazwy napędu informuje o trybie sterowania zdalnego:

- *żółty* to sterowanie zdalne ręczne,
- zielony to sterowanie automatyczne.

Zmiana trybu następuje po "klikniecie" myszką odpowiedniego przycisku  $\begin{bmatrix} A \\ A \end{bmatrix}$ , albo W trybie **automatycznym** mieszadło pracuje w sekwencji: czas pracy / czas przerwy, (nastawy czasów znajdują się w oknie "Ustawienia"). Pompa dozująca jest sterowana przez cyfrowy regulator PID (nastawy regulatora znajdują się w oknie "Regulator").

W trybie zdalnym **ręcznym** napędy załączane są przez przyciski **I** Start in a wyłączane

przez przyciski  $\overline{\bullet}$  stop

## Uwaga!

Sterowanie zdalne może być zablokowane przez sygnał suchobiegu. Załączenie pompy dozującej jest blokowane przez czujnik dolny poziomu LL (sygnalizacja braku cieczy blokuje załączenie pompy).

Załączenie mieszadła jest blokowane przez czujniki dole poziomu LL i L (sygnalizacja braku cieczy na którymkolwiek z tych czujników blokuje załączenie mieszadła).

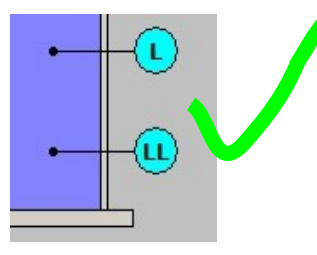

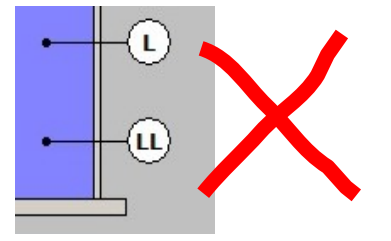

Jeżeli przełącznik "Tryb pracy" na drzwiach szafy sterowniczej jest w pozycji "L"-sterowanie lokalne to kolor podświetlenia nazwy stacyjki zmienia się na fioletowy, a sterowanie z przycisków stacyjki zostaje zablokowane.

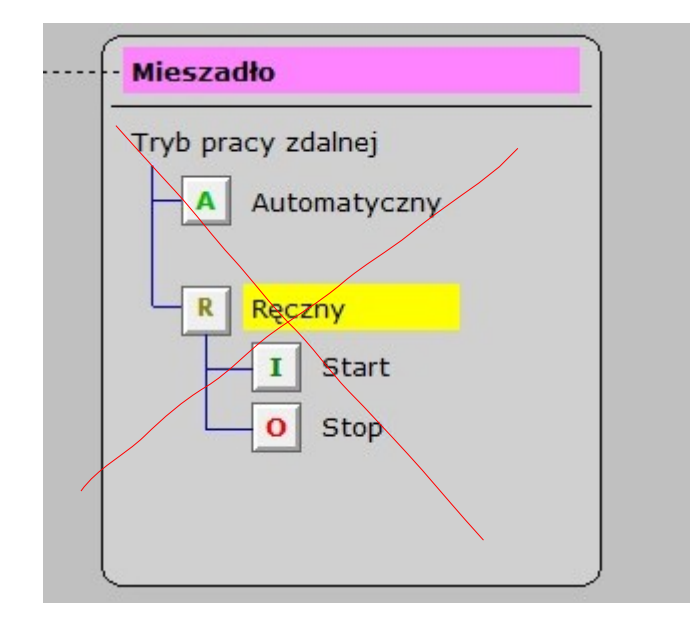

### **2.3 Regulator dozowania**

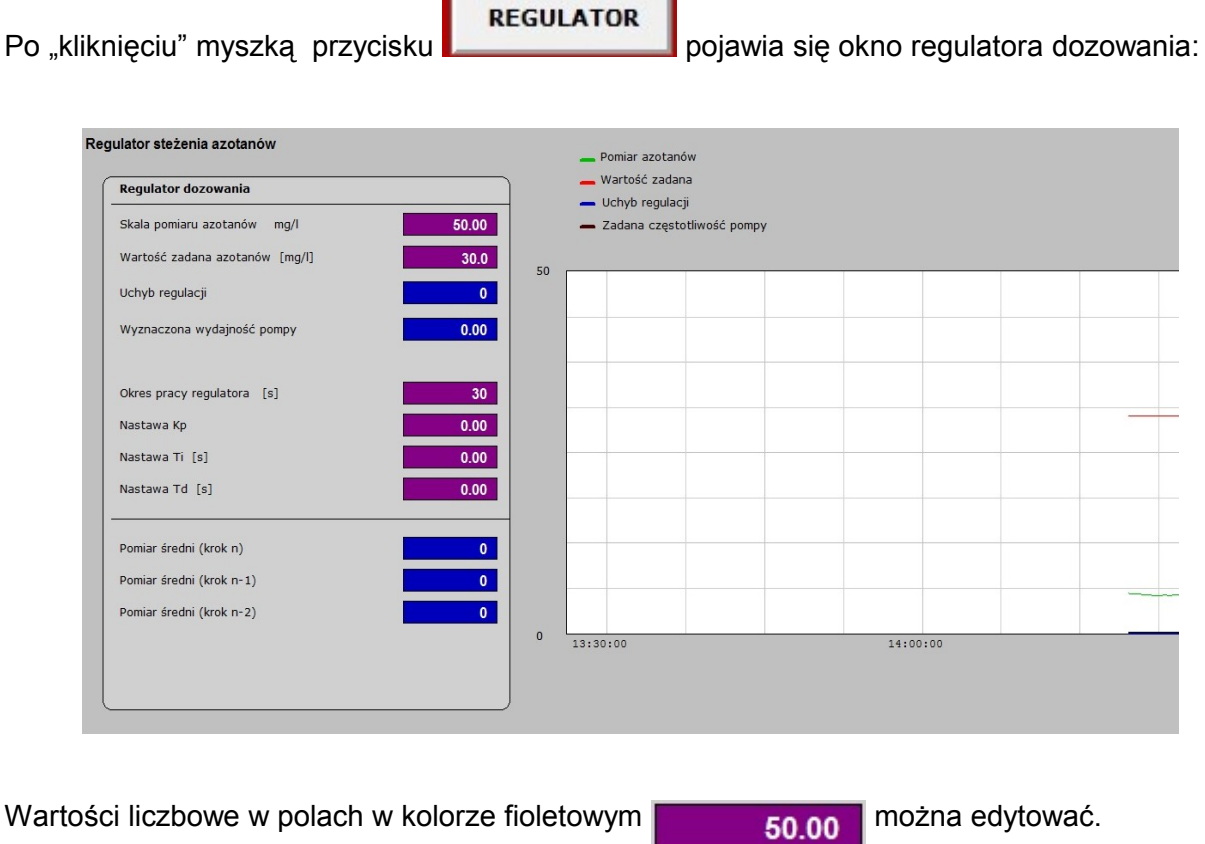

Wartości liczbowe w polach w kolorze niebieski są tylko do odczytu.

W oknie regulatora znajdują się następujące wielkości:

**Skala pomiaru azotanów** – to zakres pomiarowy azotanów. Ta wartość musi być taka sama jak nastawa na przetworniku azotanów.

**Wartość zadana azotanów** – to wartość zadana dla regulatora.

**Uchyb regulacji** – to różnica między wartością zadaną, a pomiarem.

**Wyznaczona wydajność pompy** – to wydajność z jaką pompa powinna pracować w bieżącym okresie regulatora.

**Okres pracy regulatora** – to czas pomiędzy kolejnym obliczeniami sterowania regulatora. **Nastawy regulatora** – to nastawy regulatora PID, który działa wg następującego wzoru:

$$
\Delta\,u(k)=\,k_p\!\!\left[\left(1+\frac{T_p}{T_I}+\frac{T_D}{T_p}\right)\!\!e(k)-\left(1+2\frac{T_D}{T_p}\right)\!\!e(k-1)+\frac{T_D}{T_p}e(k-2)\right]
$$

Gdzie:  $T<sub>p</sub>$  to okres pracy regulatora, a e to uchyb regulacji w ostatnich 3 krokach.

**Pomiar średni** - to uśrednione pomiary azotanów w ostatnich 3 okresach pracy regulatora.

**USTAWIENIA** 

W prawej części okna znajduje się przebieg czasowy przedstawiający pracę regulatora w ciągu ostatnich 2 godzin. Na wykresie przedstawiono przebiegi :

- Pomiar azotanów, skala od 0 do 15 mg/l,
- Wartość zadana azotanów, skala od 0 do 15 mg/l,
- Uchyb regulacji, skala od +/- 25 mg/l,
- Zadana częstotliwość pompy, skala 0 50 Hz.

#### **2.4 Nastawy układu dozowania**

Po "kliknięciu" myszką przycisku postawień układu pojawia się okno ustawień układu sterowania:

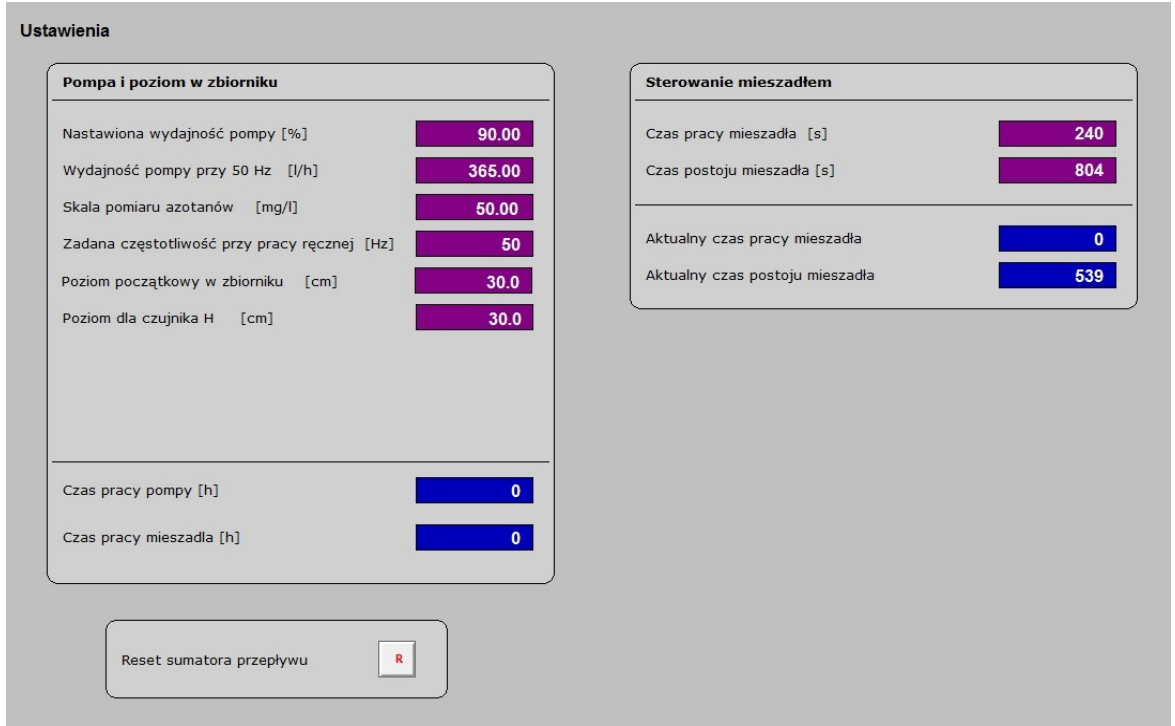

Znaczenie poszczególnych parametrów:

**Nastawiona wydajność pompy [%]** - nastawa wydajności pompy na pokrętle na korpusie pompy, prawidłowe wpisanie nastawionej wartości pozwala na właściwe obliczanie ilości dozowanego płynu.

**Wydajność pompy przy 50 Hz [l/h]** – charakterystyczna wartość zamontowanej pompy, obecnie jest to 323,4 l/h.

**Skala pomiaru azotanów [mg/l]** – skala sygnału analogowego 4...20 mA z przetwornika azotanów, aktualnie nastawiony jest zakres 0 ... 15 mg/l.

**Zadana częstotliwość przy pracy ręcznej [Hz]** – nastawa częstotliwości wyjściowej falownika przy włączaniu pompy lokalnie z przycisków START/STOP, lub zdalnie ręcznie z wizualizacji. **Poziom początkowy w zbiorniku [cm]** – wpisanie początkowego poziomu w zbiorniku służy do szacowania aktualnego poziomu w zbiorniku. Aktualny poziom w zbiorniku jest obliczany jako różnica między poziomem początkowym, a objętością wypompowanego płynu.

**Poziom dla czujnika H [cm]** – wysokość zamontowania czujnika górnego poziomu w zbiorniku. Po napełnieniu zbiornika do poziomu czujnika H, program automatycznie określa początkowy poziom w zbiorniku.

**Reset sumatora przepływu** – przycisk do zerowania licznika wypompowanego płynu

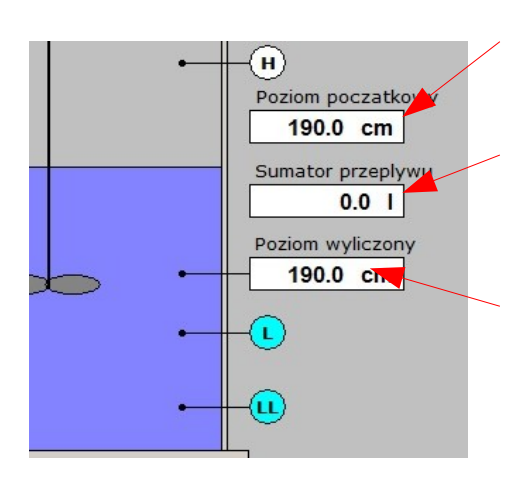

Poziom początkowy w zbiorniku, wpisywany w oknie USTAWIENIA przy rozpoczynaniu dozowania.

Obliczona ilość wypompowanego płynu. Ten licznik można zerować przyciskiem "Reset sumatora przepływu"

Poziom wyliczony jako różnica : Poziom początkowy – obliczona objętość wypompowanego płynu

Sterowanie mieszadłem w trybie automatycznym:

Nastawy czasu pracy mieszadła i czasu postoju mieszadła. Nastawy podawane są w sekundach.

# **2.5 Rejestracja przebiegów analogowych i cyfrowych.**

Wizualizacja na komputerze PC stale rejestruje wybrane sygnały analogowe i cyfrowe. Poniżej podano listę sygnałów, które są rejestrowane:

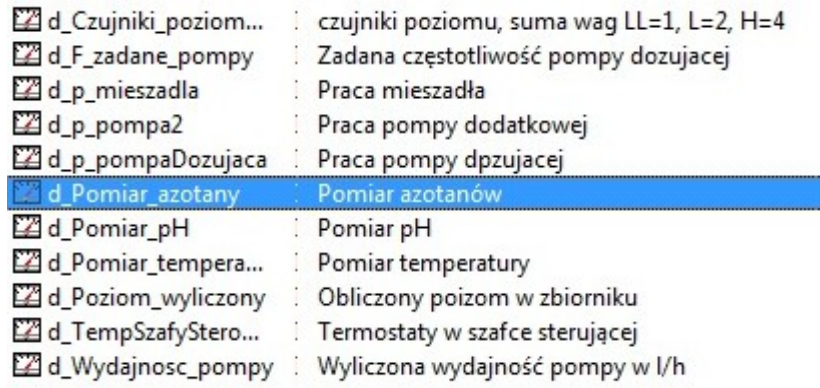

Okna "WYKRSY 1" i "WYKRESY 2" służą do przeglądania przebiegów czasowych rejestrowanych sygnałów i do zapisywania tych danych do plików typu CSV. Dane z plików CSV można odczytywać w programie EXELL.

Wizualizacja posiada dwa okna wykresów ponieważ w jednym oknie można prezentować maksymalnie przebiegi czasowe 8 sygnałów. Wstępnie podzielono sygnały w następujacy sposób:

w oknie "WYKRESY 1" - prezentowane są sygnały analogowe,

w oknie "WYKRESY 2" - prezentowane są sygnały cyfrowe.

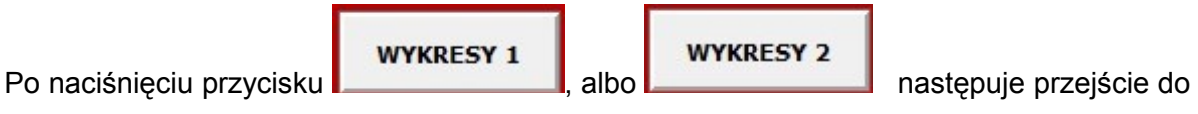

odpowiedniego okna obsługi rejestracji przebiegów czasowych.

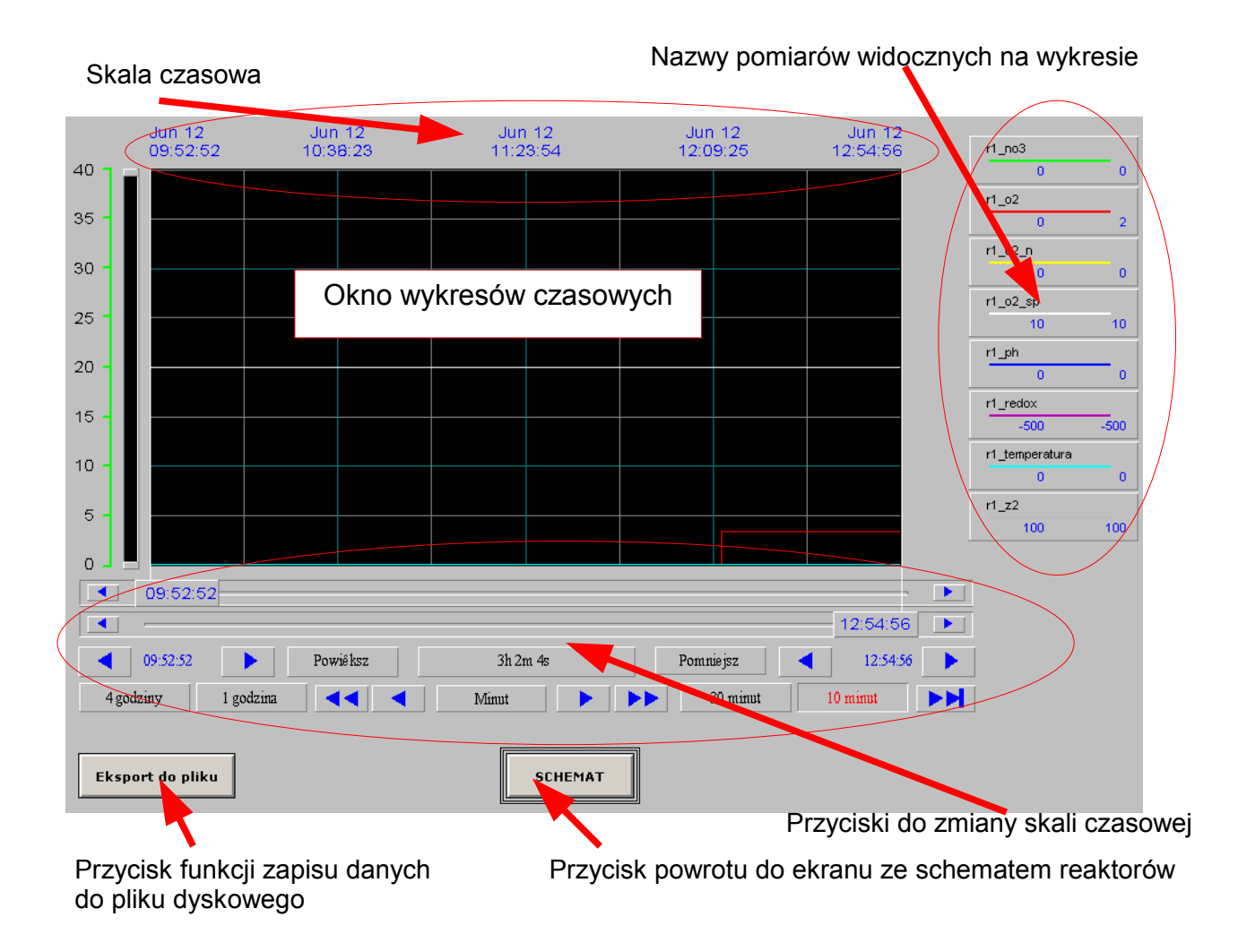

W środkowej części ekranu, na czarnym tle, widoczne są wykresy czasowe wielkości pomiarowych. Opis tych wielkości widoczny jest z prawej strony wykresu. Na wykresie może być widocznych jednocześnie do ośmiu wielkości pomiarowych, każda wielkość jest rysowana

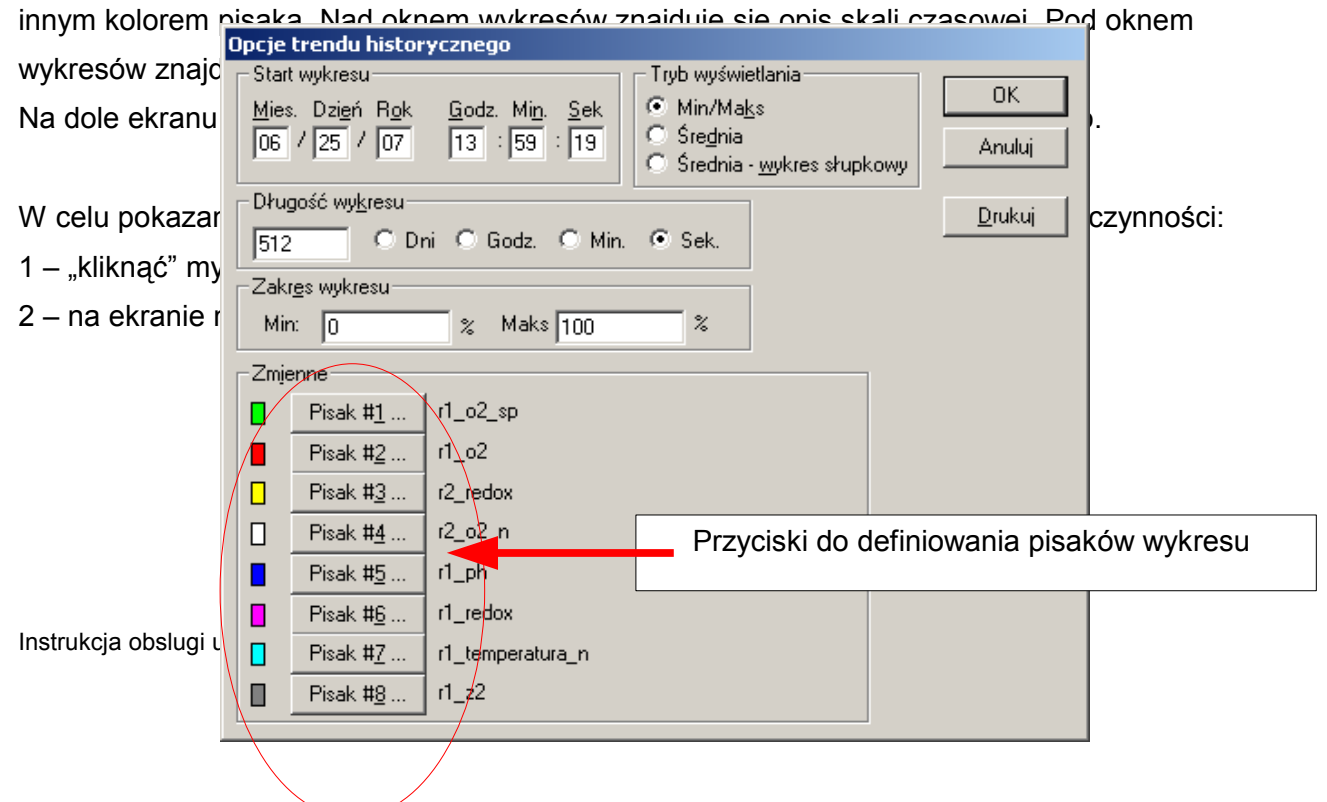

3 – po wybraniu jednego z ośmiu pisaków (kliknięcie myszką), pojawia się lista wielkości pomiarowych,

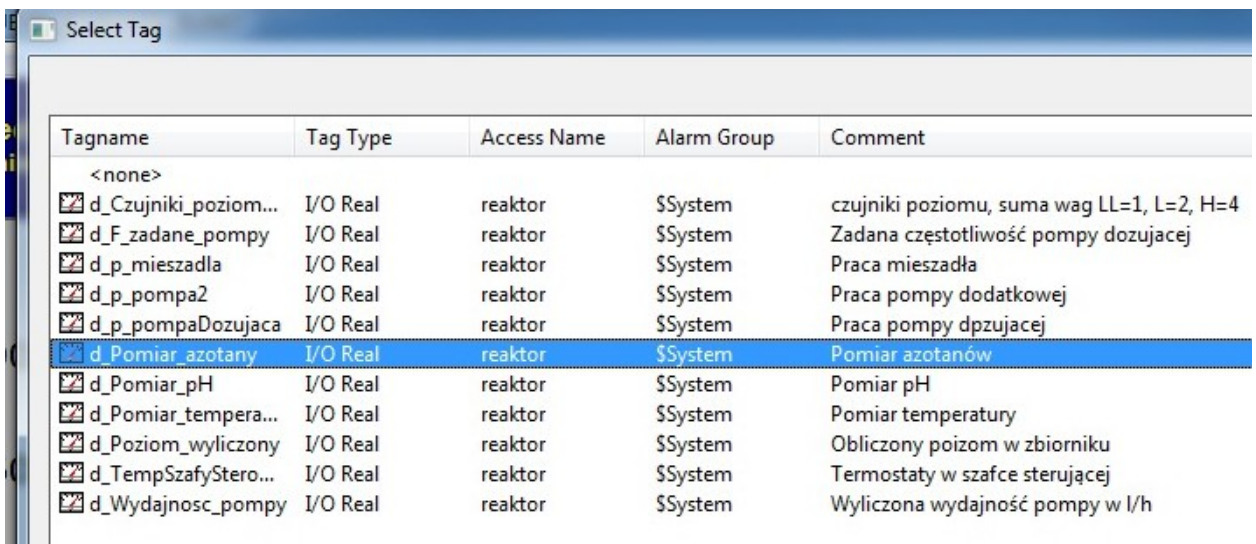

- 4 należy wybrać jedną z wielkości pomiarowych i zatwierdzić wybór podwójnym "kliknięciem", lub przyciskiem "OK"; w przypadku rezygnacji z wyboru, należy wybrać przycisk "Anuluj",
- 5 następuje powrót do okna definiowania pisaków, wybrany pisak (kolor linii) jest skojarzony z wybraną wielkością pomiarową,
- 6 po dokonaniu wszystkich zmian należy zamknąć okno definicji pisaków przyciskiem "OK", wybranie przycisku "Anuluj" powoduje odrzucenie zmian w definicji pisaków.

Wizualizacja posiada funkcje zapisywania przebiegów czasowych wielkości pomiarowych do pliku dyskowego. Dane zapisywane są w formacie CSV i są przystosowane do odczytu przez programy typu "Arkusz kalkulacyjny". Do pliku przenoszone są dane z okna wykresów czasowych. Poniżej przedstawiono przykładową zawartość takiego pliku :

\$Date; \$Time;R1\_NO3;R1\_O2;R1\_O2\_N;R1\_O2\_SP;R1\_PH;R1\_REDOX;R1\_TEMPERATURA;R1\_Z2 05/16/07;01:20:02;31,52667;6,305333;6,305333;;0;-184,7333;15,76333;100 05/16/07;01:20:22;37,12367;7,424735;7,424735;;0;-128,7633;18,56184;100 05/16/07;01:20:42;42,70085;8,540169;8,540169;;0;-72,99153;21,35042;100 05/16/07;01:21:02;48,2948;9,658961;9,658961;;0;-17,05196;24,1474;100 05/16/07;01:21:22;5,065995;1,013199;1,013199;;0;-449,34;2,532998;100 05/16/07;01:21:42;10,66148;2,132296;2,132296;;0;-393,3852;5,330739;100

W pierwszej linii umieszczone są opisy wszystkich kolumn. W kolejnych liniach zapisywane są dane w następującej kolejności:

data,

czas,

wartość chwilowa pierwszej wielkości pomiarowej,

wartość chwilowa drugiej wielkości pomiarowej, itd.

Dane w wierszach oddzielone są znakiem ";". Odstęp czasowy między kolejnymi zapisami wartości chwilowych (między kolejnymi wierszami) ustala się w czasie tworzenia pliku z danymi.

W celu zapisania przebiegów wielkości pomiarowej z wykresu do pliku dyskowego należy wykonać następujące czynności:

1- "kliknąć" myszką przycisk | Eksport do pliku

2 – na ekranie pojawi się okno do tworzenia plików dyskowych, domyślnie dane zapisywane są w katalogu "C:\DOZOWNIKDANE"

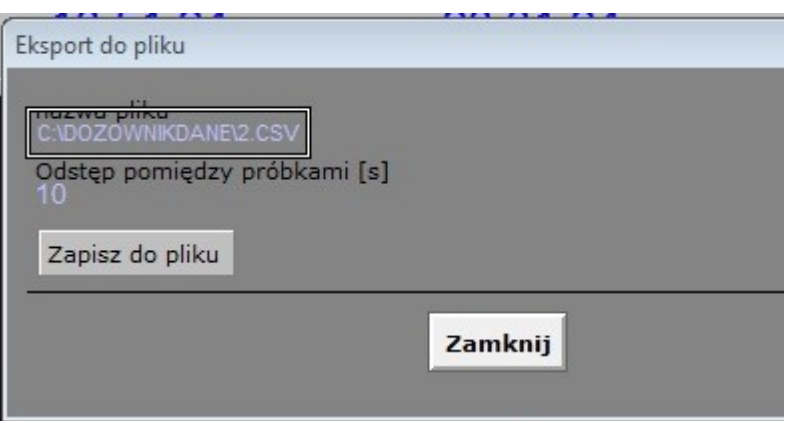

3 – w tym oknie należy określić nazwę pliku, wpisaną nazwę należy zatwierdzić klawiszem "ENTER"

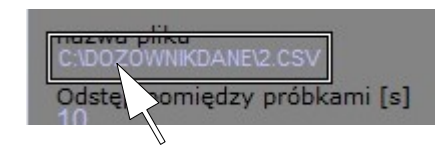

C\DOZOWNIKDANE\FILE2.CSV

4 – należy określić również odstęp czasowy miedzy kolejnymi próbkami czyli wierszami w pliku CSV, wpisaną wartość należy zatwierdzić przyciskiem "ENTER",

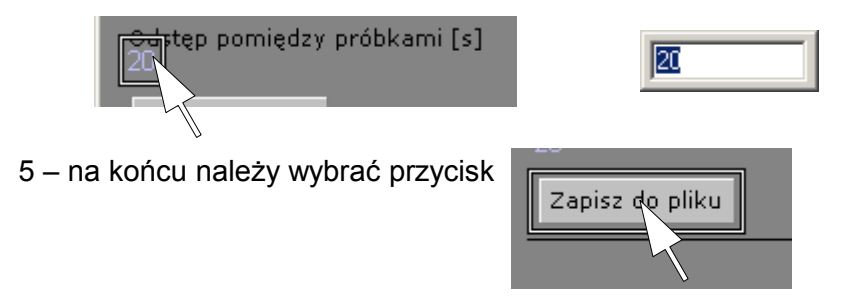

6 – powrót do ekranu "Rejestracji przebiegów analogowych" przyciskiem "Zamknij"

## **2.6 Informacje alarmowe.**

Informacje o alarmach w układzie sterowania są pokazywane na ekranie głównym w prawym dolnym rogu:

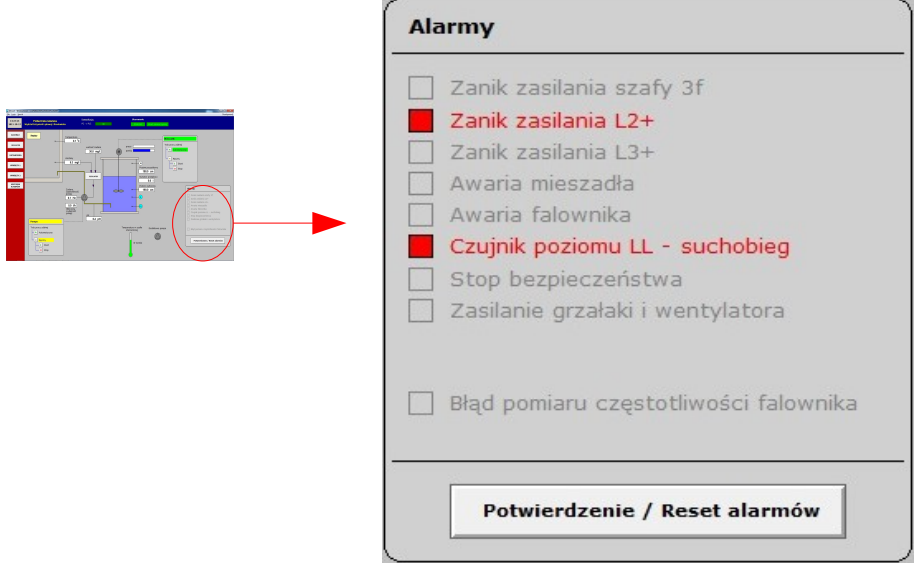

Zdefiniowanych jest 10 alarmów. 9 alarmów znajduje się w ramce "Alarmy". Alarm dziesiąty to informacja o braku komunikacji między komputerem z wizualizacją, a sterownikiem PLC. Ten alarm jest sygnalizowany w górnej części ekranu:

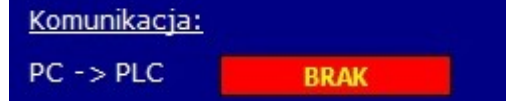

Wystąpienie alarmu sygnalizowane jest kolorem czerwonym w ramce alarmy i miganiem czerwonej lampki na zewnątrz szafy sterującej. Każdy alarm musi zostać potwierdzony przyciskiem "Potwierdzenie/Reset alarmów" Po potwierdzeniu komunikat alarmu zmieni kolor z czerwonego na szary jeżeli zniknie przyczyna alarmu.

Jeżeli alarm nie znika po potwierdzeniu, należy sprawdzić przyczynę alarmu. Poniżej przedstawiono listę alarmów z opisem i wskazówkami gdzie szukać przyczyn alarmów.

#### **Uwaga:**

Jakiekolwiek czynności wewnątrz szafy może wykonywać tylko osoba przeszkolona w obsłudze układu sterowania systemu dozowania węgla. Prace związane z instalacją elektryczną może wykonywać tylko osoba posiadająca odpowiednie uprawnienia.

Lista alarmów:

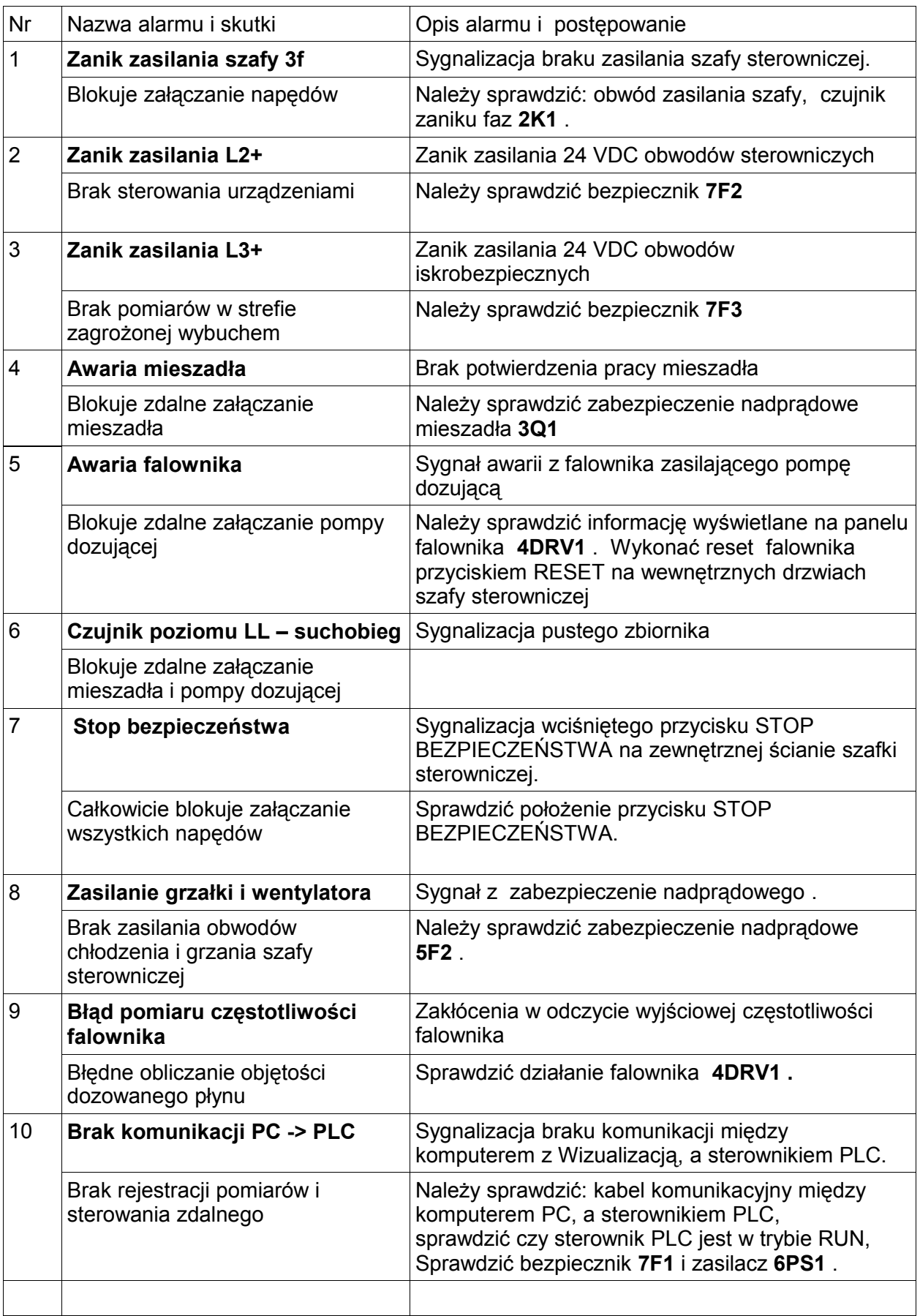

koniec